# **SECONS**

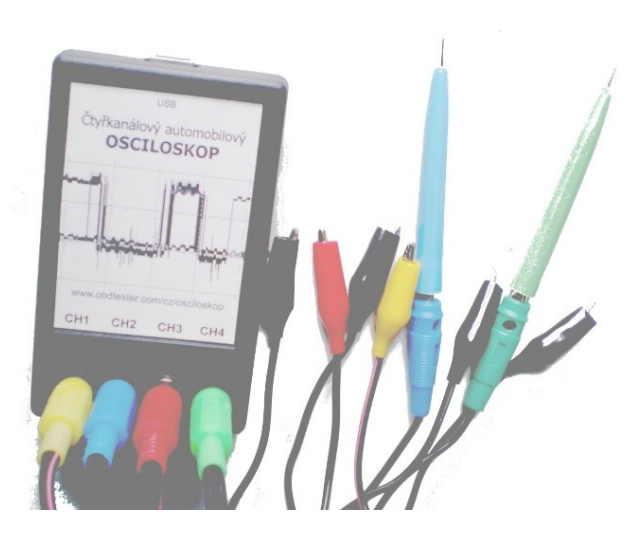

# Čtyřkanálový automobilový osciloskop

# Uživatelská příručka

**Copyright © 2004 – 2010 SECONS s.r.o., [http: //www.secons.com/](http://www.secons.com/) Všechna práva vyhrazena.**

# **Obsah kapitol**

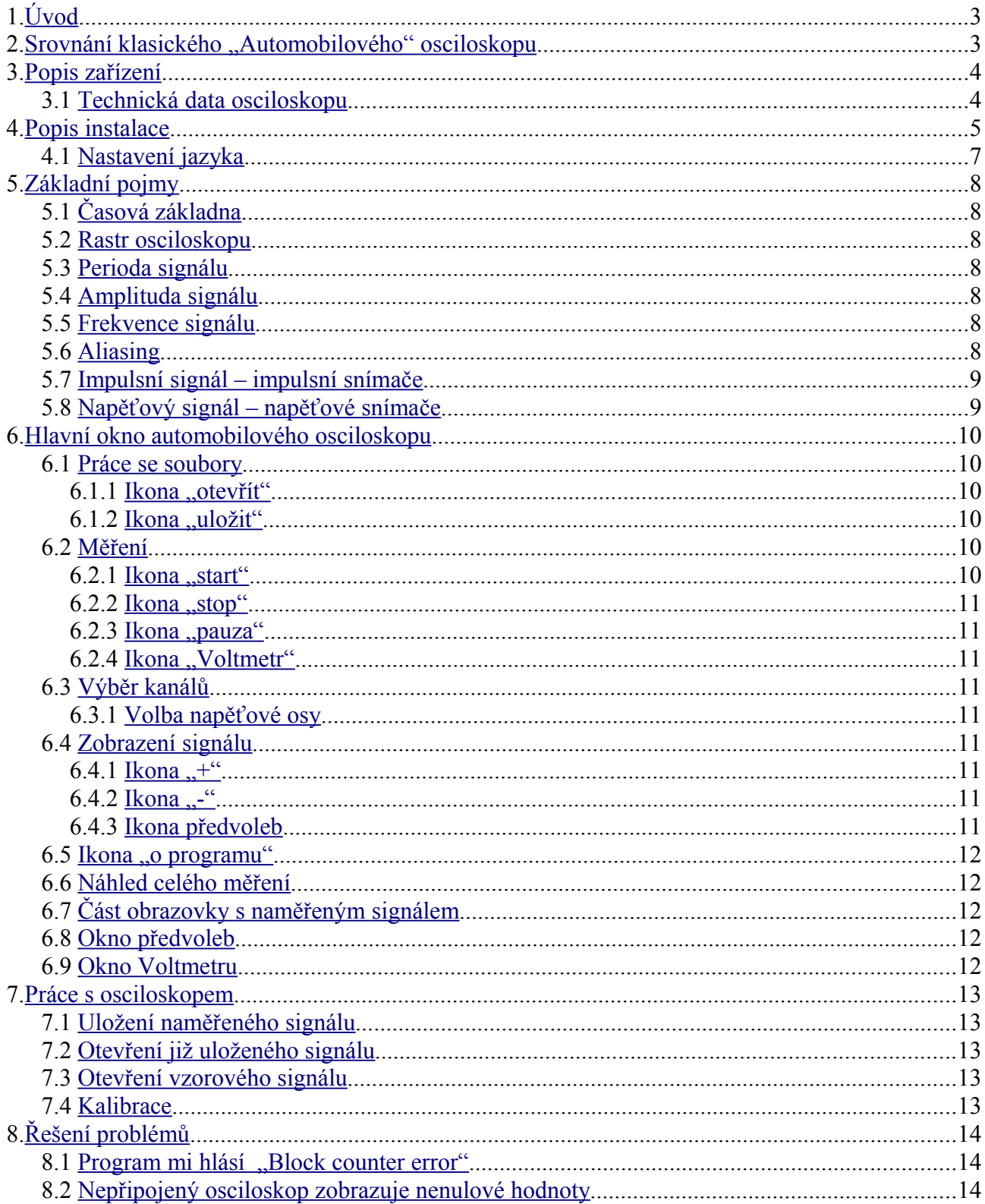

# <span id="page-2-1"></span>**1. Úvod**

Automobilový osciloskop je velmi účinným nástrojem pro odhalování závad v elektronických systémech automobilu. Jeho síla spočívá v naprosté univerzálnosti a schopnosti zobrazovat požadovaný signál v reálném čase. Jednoduše řečeno, osciloskop zobrazuje do grafu napětí v daném čase. Na vodorovné ose (časová základna) je zaznamenán čas, na svislé ose pak napětí nebo jiná měřená veličina. Signál, z každého snímače ve voze je zobrazen osciloskopem v přesném časovém sledu. Rozborem naměřeného signálu pak může obsluha přesně diagnostikovat závadu na zkoumaném snímači, případně na vedení.

Časová základna je volitelná podle rychlosti děje, který měříme. Svislá osa je taktéž volitelná podle měřeného napětí (offset i škála). Automobilovým osciloskopem je možné měřit veškeré elektronické systémy vozidel s palubním napětím od -8 V do +25 V.

K osciloskopu je možné připojit až ctyři vstupní signály, které osciloskop dokáže měřit najednou a do grafu je zobrazí čtyřmi různými barvami. Průběh celého měření lze uložit do paměti a později vyvolat k další analýze, případně k porovnání s jiným, nebo vzorovým průběhem signálu. Program navíc umožňuje pomocí myši snadno zobrazovat detaily signálu nebo jej oddalovat (funkce zoom). Navíc je k dispozici náhledové zobrazení celého měření, kliknutím myši do náhledu se automaticky zobrazí detaily.

# <span id="page-2-0"></span>2. Srovnání klasického "Automobilového" osciloskopu

Ovládání klasického osciloskopu používaného v elektrotechnice je velmi složité a náročné na teoretické i praktické znalosti, vznikla tedy potřeba jednoduchého osciloskopu pro automobilový průmysl se kterým by dokázali jednoduše měřit i automechanici bez vzdělání v elektrotechnickém směru. Tak vznikl automobilový osciloskop, u kterého je hlavní odlišností naprosto jednoduché ovládání bez funkcí, které jsou pro účely oprav automobilů zbytečné. Příkladem je absence triggeru, což je funkce osciloskopu, která umožní spustit měření v reakci na nějaký děj, např. náběžnou hranu signálu. Automobilový osciloskop jednoduše měří signál ihned jakmile začne být snímán a ukládá jej do paměti. Je tedy možné se kdykoliv k danému ději vrátit. Další výhodou je možnost naměřit a následně porovnávat téměř libovolně dlouhý signál, třeba ze zkušební jízdy automobilu.

V neposlední řadě je u automobilů nutné měřit velmi pomalé děje, které můžou činit problém klasickému osciloskopu, který může mít problém děj zaznamenat.

Nevýhodou automobilového osciloskopu je pak neschopnost měřit velmi rychlé děje (v automobilech se ovšem obvykle nenachází), kdy dochází k efektu "aliasingu" vznikající tímto způsobem měření, Více viz kapitola [5.6.](#page-7-0)

# <span id="page-3-1"></span>**3. Popis zařízení**

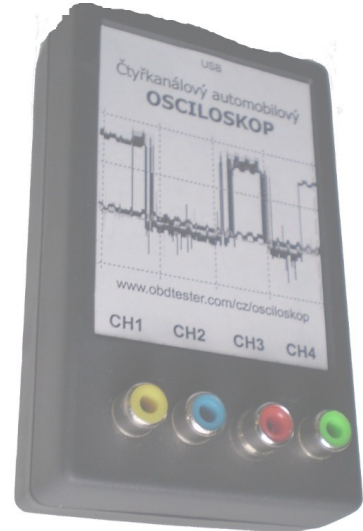

Osciloskop se připojuje k PC pomocí USB rozhraní na horní straně zařízení. Ve spodní části jsou čtyři konektory typu Cinch pro jednotlivé kanály. Ty jsou odlišené barvami, do kterých se připojují měřící kabely.

**Měřicí kabely** – kabely pro propojení měřicí jednotky a kostry/signálu.

Barvy:černá se připojuje na kostru vozidla,

červená, žlutá, modrá, nebo zelená na vodič, ve kterém se signál bude měřit.

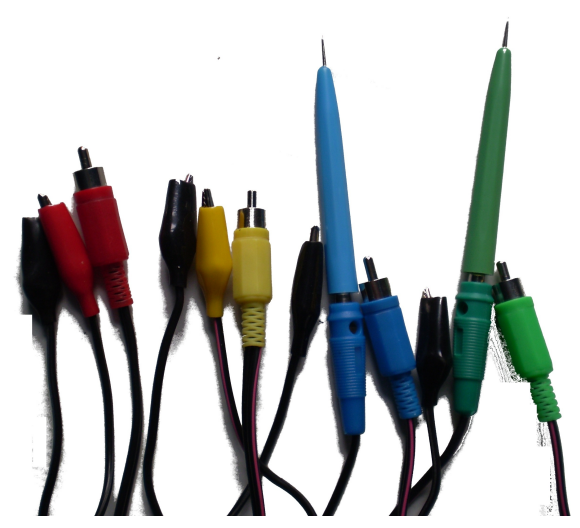

**Měřicí hroty** – slouží pro připojení měřících kabelů na kostru a na vodiče případně konektory, kde je signál.

## <span id="page-3-0"></span> *3.1 Technická data osciloskopu*

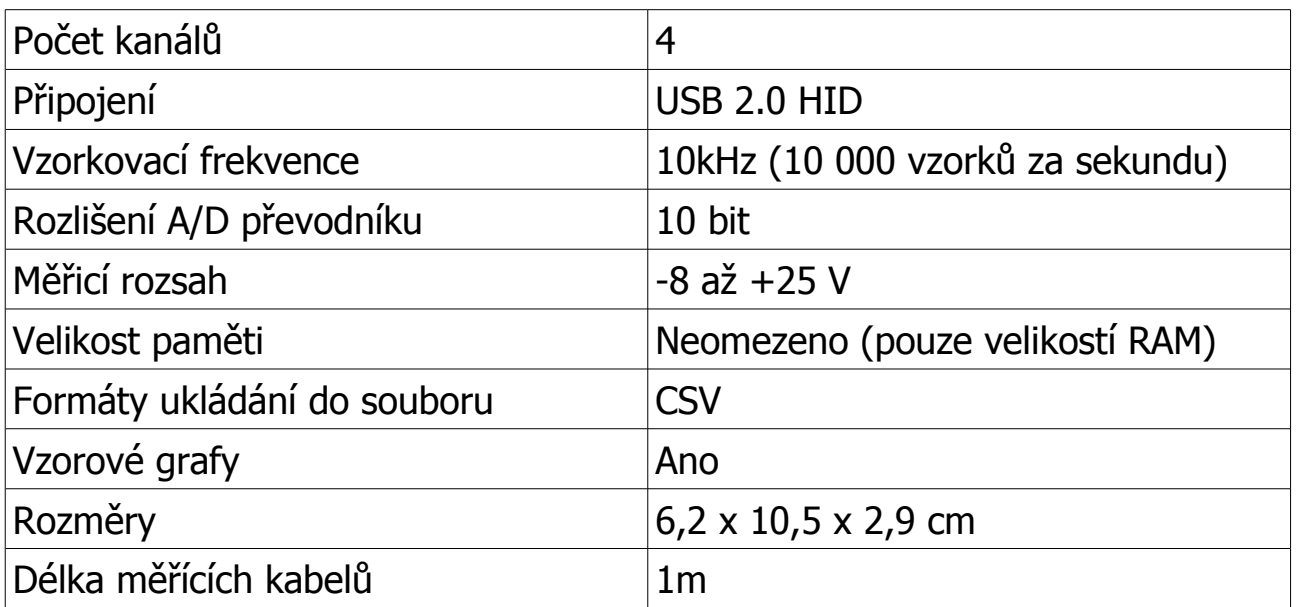

# <span id="page-4-0"></span>**4. Popis instalace**

Z vašeho uživatelského účtu na stránkách www.secons.com si stáhněte instalační balíček Automobilového osciloskopu do Vašeho počítače. Spuštěním tohoto souboru se otevře průvodce instalací programu.

V případě, že souhlasíte s licenčními podmínkami uvedenými v průvodci instalace automobilového osciloskopu, klikněte tlačítko *Souhlasím*, v opačném případě stiskněte tlačítko *Storno* a vraťte produkt Vašemu prodejci, kde získáte zpět finanční prostředky.

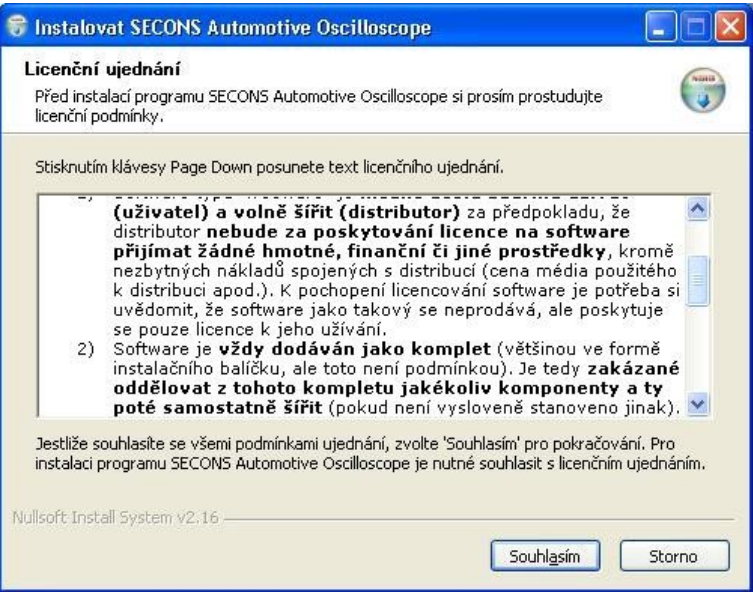

Vyberte součásti programu, které mají být nainstalovány v případě, že chcete některou z součástí vynechat. V opačném případě klikněte na tlačítko *Další* beze změn.

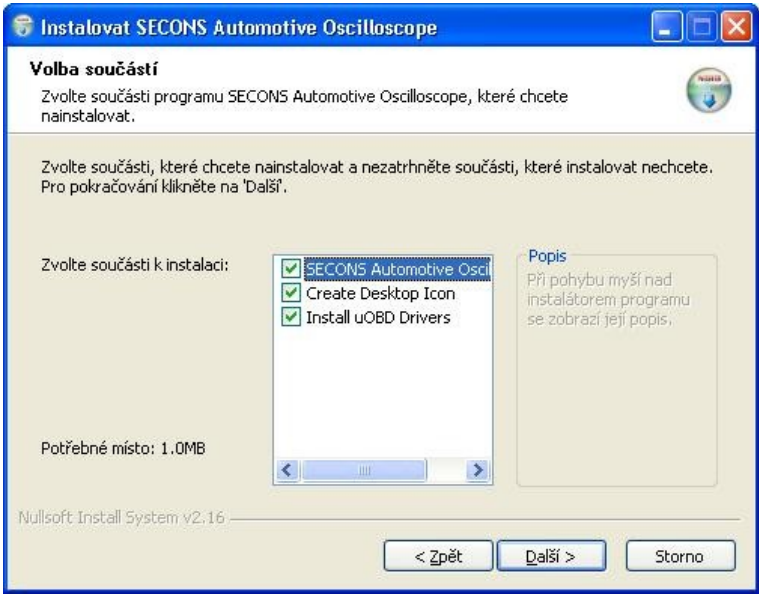

Ponechte přednastavenou cestu, kam se má program nainstalovat a klikněte na tlačítko *Instalovat*.

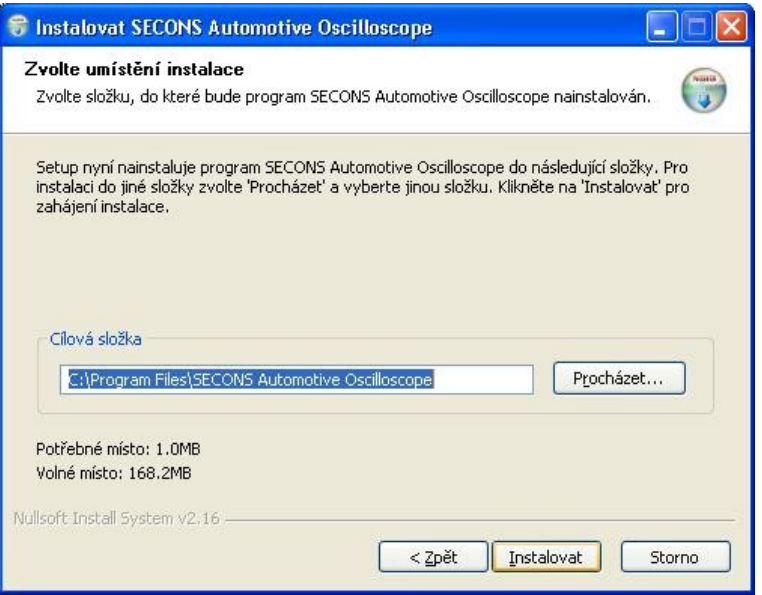

Instalátor začne kopírovat soubory, průběh je znázorněn ukazatelem průběhu instalace. Protože je osciloskop naprogramován jako zařízení HID (Human Interface Device), není potřeba instalovat ovladače, operační systém se o instalaci postará sám.

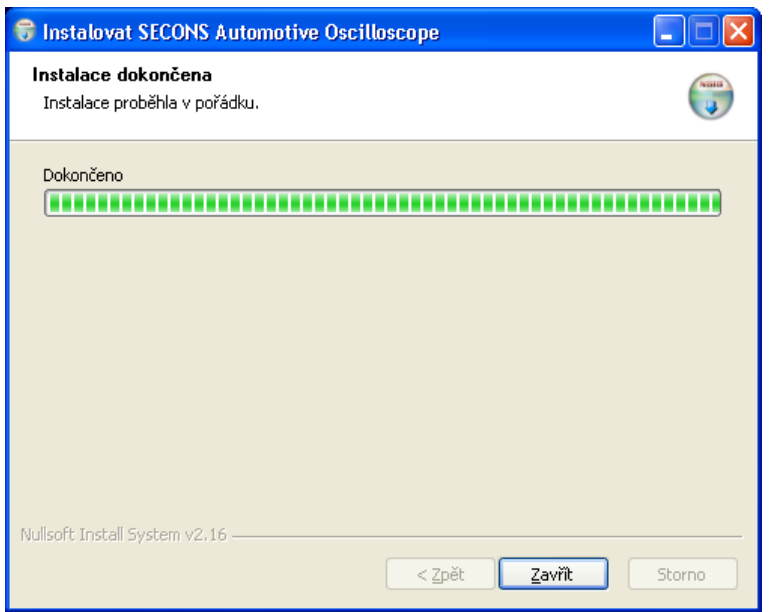

Kliknutím na tlačítko *Zavřít* ukončíte instalaci programu a ovladačů USB. Na ploše se vytvoří spustitelný soubor OscScopeView, kterým spustíte program.

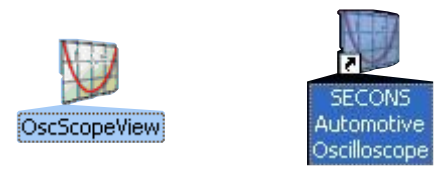

# <span id="page-6-0"></span> *4.1 Nastavení jazyka*

Program se stadnardně spustí v Anglickém jazyce. Změnu provedeme prostřednictvím View->Set language.

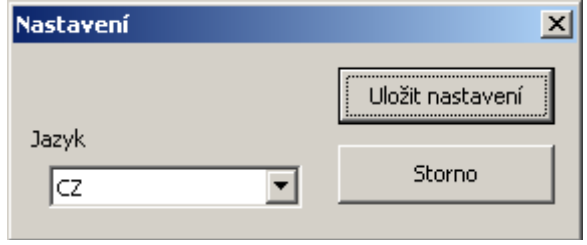

# <span id="page-7-6"></span>**5. Základní pojmy**

#### <span id="page-7-5"></span> *5.1 Časová základna*

je vodorovná osa na které je znázorněn čas, lze ji nastavovat podle rychlosti snímaného signálu. Na nastavení časové základy záleží zobrazení časové roztažení signálu. Při velké časové základně se na obrazovku vejde více dílků (period) za sebou, při menší časové základně naopak méně, ale je možné pozorovat větší detaily. Měří se v milisekundách [ms] např. 200ms/div znamení 200 milisekund na dílek rastru.

#### <span id="page-7-4"></span> *5.2 Rastr osciloskopu*

je mřížka obrazovky osciloskopu pomocí které lze odečítat čas nebo napětí. Vždy je napětí nebo čas vztažen k jednomu dílku rastru. Čas se nastavuje v podobě časové základny, napětí se nastavuje podle V/div. Jeden dílek rastru se značí **div**.

#### <span id="page-7-3"></span> *5.3 Perioda signálu*

je doba, mezi začátkem a koncem jednoho signálu, neboli doba od začátku signálu do doby kdy se začne opakovat.

#### <span id="page-7-2"></span> *5.4 Amplituda signálu*

Amplituda je *maximální hodnota* periodicky měnícího se signálu (měřené veličiny).

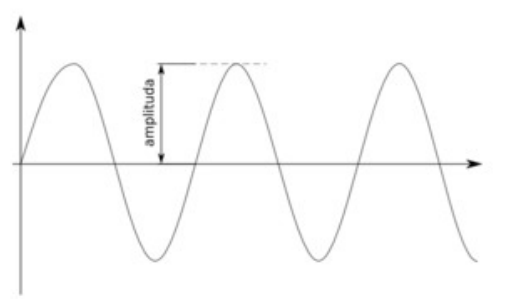

#### <span id="page-7-1"></span> *5.5 Frekvence signálu*

Frekvence (též kmitočet) je fyzikální veličina, která udává počet opakování (počet kompletních cyklů) periodického děje za jednotku času.

#### <span id="page-7-0"></span> *5.6 Aliasing*

Jedná se o negativní jev, způsobený pomalým vzorkováním (měřením) signálu. K tomuto jevu dochází při nedodržení podmínky tzv. Shannonova teorému *(Přesné zobrazení spojitého signálu z jeho vzorků je možné jen tehdy, je-li vzorkován frekvencí alespoň dvakrát vyšší než je maximální frekvence tohoto signálu)*. Pokud není tento teorém splněn, dochází k překrývání frekvenčních spekter vzorkovaného signálu a tím pádem ke ztrátě informace. Pokud je tedy vzorkovací frekvence tohoto automobilového osciloskopu 10kHz, tak se aliasing začne projevovat u signálu vyšších než 5kHz.

Známou ukázkou aliasingu je například filmový záznam nějakého rychle se otáčejícího předmětu, například otáčejícího kola automobilu, kdy se zdá, že se kolo otáčí opačným směrem než je směr jízdy kočáru.

#### <span id="page-8-1"></span> *5.7 Impulsní signál – impulsní snímače*

je signál složený z napěťových impulzů. Klasickým příkladem je signál snímače otáček, signál pro zapalovací cívku, signál pro vstřikovač, snímač ABS, apod. Tento signál bývá rychlejší a nastavuje se kratší časová základna, aby byl správně zobrazen.

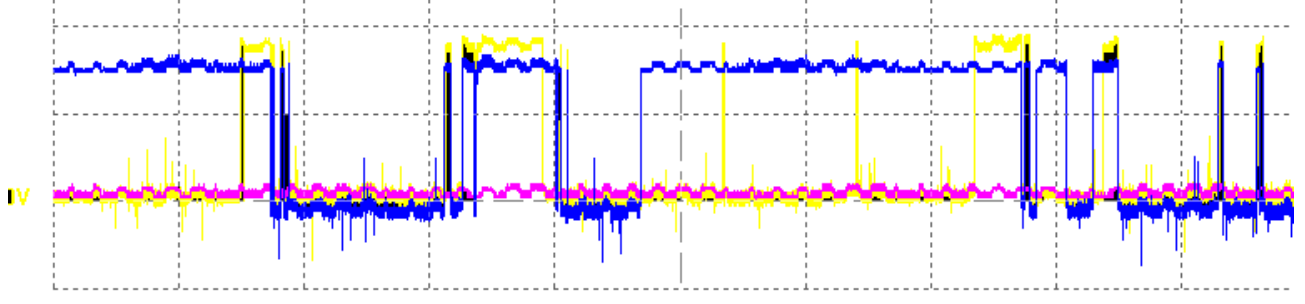

#### <span id="page-8-0"></span> *5.8 Napěťový signál – napěťové snímače*

je spojitý signál o různém napětí. Příkladem je snímač teploty vody, snímač polohy pedálu apod. Signál bývá pomalejší a je nutné nastavit dlouhou časovou základnu, aby se vešel na obrazovku osciloskopu.Tyto signály obvykle nejsou periodické.

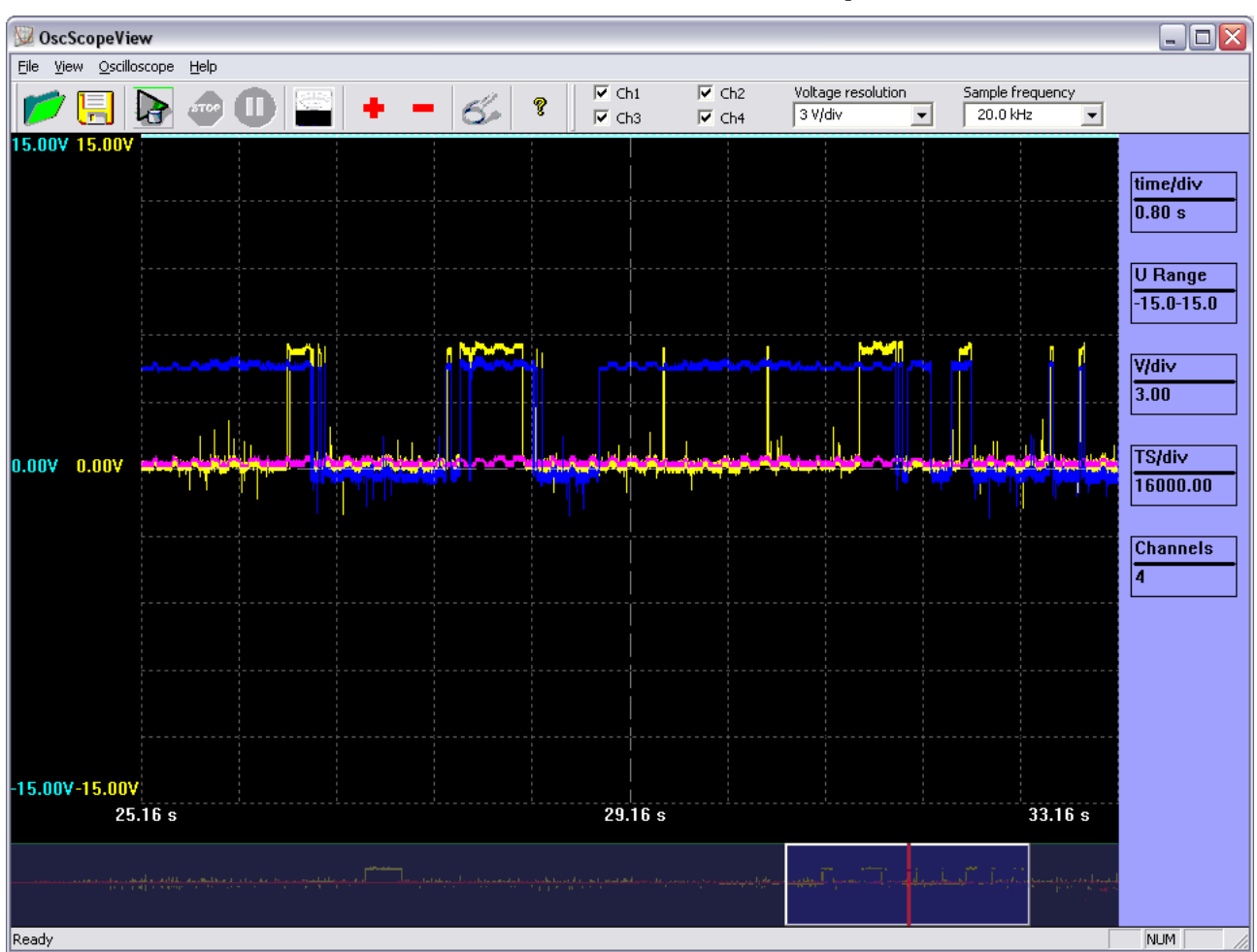

# <span id="page-9-5"></span>**6. Hlavní okno automobilového osciloskopu**

#### <span id="page-9-4"></span> *6.1 Práce se soubory*

## <span id="page-9-3"></span>6.1.1 Ikona "otevřít"

Otevře složku s uloženými měřeními (vzorovými měřeními) a umožní jejich otevření.

### <span id="page-9-2"></span>6.1.2 Ikona "uložit"

Otevře složku s uloženými měřeními (vzorovými měřeními) a umožní jejich uložení k pozdější analýze/porovnání

## <span id="page-9-1"></span> *6.2 Měření*

## <span id="page-9-0"></span>**6.2.1 Ikona "start"**

Spustí měření. Program začne přijímat naměřený signál od osciloskopu a zobrazí jej v grafu. V tuto chvíli je zablokována funkce Voltmetru. Naopak se zaktivní ikony "stop" a "pauza"

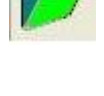

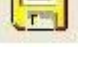

 $\overline{1}$ 

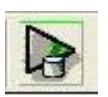

## <span id="page-10-8"></span>**6.2.2 Ikona "stop"**

#### Zastaví měření. Program zobrazí v přehledu měření celý naměřený signál k analýze. Zaktivní se ikona Voltmetru.

## <span id="page-10-7"></span>**6.2.3** Ikona "pauza"

Přeruší měření na libovolnou dobu.

## <span id="page-10-6"></span>**6.2.4 Ikona ..Voltmetr**"

Spustí Voltmetr. Zobrazí se okno Voltmetru a začne se snímat napětí ze všech čtyř kanálů. Napětí je zobrazováno digitálně.

## <span id="page-10-5"></span> *6.3 Výběr kanálů*

Umožňuje vybrat kanály osciloskopu, kterými se má měřit. Kanály jsou označeny jako CH1, CH2, CH3 a CH4.

## <span id="page-10-4"></span> **6.3.1 Volba napěťové osy**

Umožňuje nastavit napětí na jeden dílek rastru. 3V/div znamená 3V na dílek, tedy

30V na celou obrazovku. Nastavuje se podle povahy měřeného signálu. Osciloskop umožňuje následující nastavení 0.1V/div, 1V/div, 1.5V/div, 3V/div.

## <span id="page-10-3"></span> *6.4 Zobrazení signálu*

## <span id="page-10-2"></span>**6.4.1 Ikona** ..+"

Ikona pro zmenšování časové základny. Časová základna je po startu automaticky nastavena a pomocí této ikony je možné ji zmenšovat. Můžeme tak upravit průběh do potřebného zobrazení. Často je také nazývána "lupa" nebo "přiblížení", na obrazovce se zobrazí menší množství period, které umožní sledovat větší množství detailů.

Lze také použít posuvník.

# <span id="page-10-1"></span>**6.4.2 Ikona ..-"**

Ikona pro zvětšování časové základny. Časová základna je po startu automaticky nastavena a pomocí této ikony je možné ji zvětšovat. Můžeme tak upravit průběh do potřebného zobrazení. Často je také nazývána "lupa" nebo "oddálení", na obrazovku se zobrazí větší množství period. Lze také použít posuvník.

# <span id="page-10-0"></span> **6.4.3 Ikona předvoleb**

Osciloskop je možné přednastavit pro určitý typ měření, podle rychlosti děje. Po kliknutí na tuto ikonu se zobrazí okno s přednastavenými měřeními a to:

**Impulsní signály** – většinou se jedná o rychlejší děje a tak je nastavena menší časová základna pro lepší zobrazení signálu. Napětí je nastaveno na 3V/div

**Napěťové signály** – bývají pomalejší děje, je nastavena větší časová základna aby byl signál

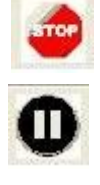

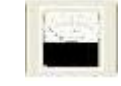

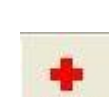

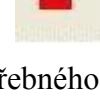

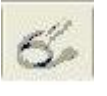

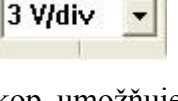

CH<sub>1</sub>

zobrazen celý na jednu obrazovku. Napětí je nastaveno na 3V/div

**Lambda sonda** – je pomalý děj kdy měříme napětí do 1V. Osciloskop je tedy nastaven s menší časovou základnou a napětí je 100mV/div. Předvolby lze také vytvořit vlastní a to modifikací souboru presets.csv v adresáři osciloskopu. Soubor lze editovat v MS Excel.

Dále je možné v předvolbách najít vzorové grafy jednotlivých snímačů, které slouží pro porovnání s Vámi naměřenými daty.

#### <span id="page-11-4"></span> *6.5 Ikona "o programu"*

Zobrazí se informace o programu.

#### <span id="page-11-3"></span> *6.6 Náhled celého měření*

Po ukončení měření se zobrazí přehled celého měření. Napomáhá tak k orientaci v naměřeném signálu. Červený rámeček představuje obrazovku osciloskopu a je možné jím pohybovat myší a na obrazovku tak dostat požadovanou část měření.

### <span id="page-11-2"></span> *6.7 Část obrazovky s naměřeným signálem*

Obrazovka je rozdělena rastrem (10 dílků svisle a 10 dílků vodorovně). Na obrazovku se vykresluje signál podle toho, jak je osciloskop nastaven. Signálem lze pohybovat myší do stran a prohlížet tak celý průběh měření.

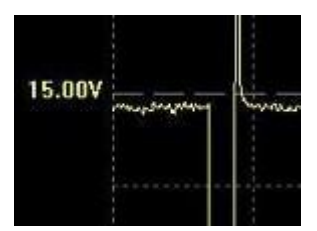

#### <span id="page-11-1"></span> *6.8 Okno předvoleb*

V tomto okně je možné vybrat předvolbu nastavení osciloskopu podle povahy měřeného signálu. Podle výběru se nastaví časová základna, vzorkovací frekvence, napěťový rozsah a nulová osa. Předvolby lze vytvářet editací souboru presets.xml v adresáři osciloskopu.

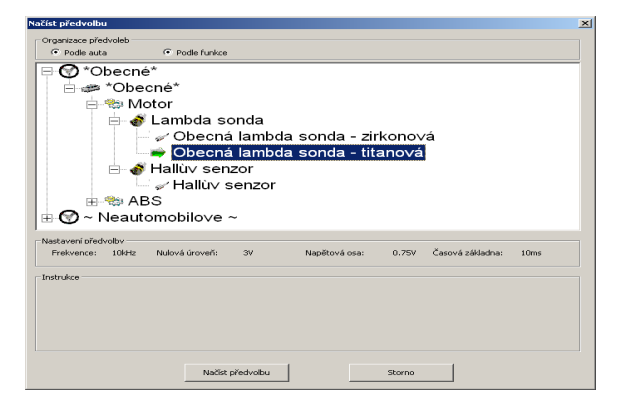

#### <span id="page-11-0"></span> *6.9 Okno Voltmetru*

Zde lze sledovat měřené napětí v číselné podobě stejně jako na Voltmetru. Kanál BAT je potlačen o 0.7 Volt. V levé spodní části je zobrazen stav komunikace programu s měřící jednotkou.

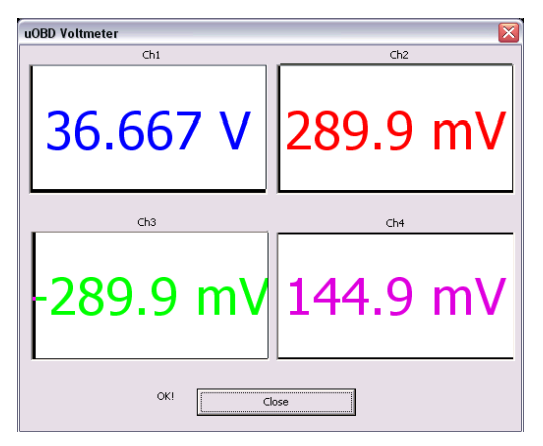

# <span id="page-12-4"></span>**7. Práce s osciloskopem**

- Propojte měřící jednotku osciloskopu s PC kabelem USB
- Spust'te program OscScopeView
- Klikněte na tlačítko předvoleb a vyberte druh měření
- Vyberte kanál, kterým chcete měřit
- Zapojte konektor (cinch) do měřící jednotky a nastavte v programu příslušný kanál
- Připojte jeden vodič měřicích kabelů na kostru vozidla a druhý na kontakt měřeného signálu
- Klikněte na tlačítko *Start*.
- Po naměření potřebného signálu klikněte na tlačítko *Stop*
- V poli přehledu se zobrazí celý naměřený signál.
- Myší lze posouvat bílým rámečkem, který představuje obrazovku osciloskopu a analyzovat tak naměřený signál. Tlačítky  $+\prime$ - případně posuvníkem jej lze "natahovat"/stahovat"

#### *7.1 Uložení naměřeného signálu*

- <span id="page-12-3"></span>• Klikněte na ikonu *Uložit*
- Pojmenujte soubor s naměřenými daty
- Klikněte na tlačítko *Uložit*

#### *7.2 Otevření již uloženého signálu*

- <span id="page-12-2"></span>• Klikněte na ikonu *Otevřít*
- Vyberte soubor s uloženými signály
- Klikněte na tlačítko *Otevřít*

#### *7.3 Otevření vzorového signálu*

- <span id="page-12-1"></span>• Klikněte na ikonu předvoleb
- Vyberte příslušný vzorový signál
- Klikněte na tlačítko *Otevřít*
- Myší posouvejte naměřený (původní) signál tak, aby se kryl se vzorovým
- Tlačítky *+/-* můžete signály roztahovat/stahovat

## <span id="page-12-0"></span> *7.4 Kalibrace*

Osciloskop vyžaduje počáteční kalibraci. Ta se provádí v okamžiku, kdy jsou všechny vstupy osciloskopu ukostřené a spustí prostřednictvím nabídky Osciloskop-> Callibration. Celý proces trvá několik vteřin, kdy dojde automaticky k přenastavení interních kalibračních konstant v programu.

Kalibraci je možné ověřit spuštěním funkce Voltmetr, která změří napětí na nepřipojených kanálech. Všude by měla hodnota být cca -130 až +130mV, ideálně s průměrnou hodnotou 0 mV. Rozptyl měření je způsoben citlivostí osciloskopu, tedy šumem, který je přijímán z vnějšího okolí.

Doporučujeme provést kalibraci před prvním použitím osciloskopu a následně pravidelně, dojde-li k posunu nulové hodnoty (může se stát se změnou teploty, apod).

# <span id="page-13-2"></span>**8. Řešení problémů**

# <span id="page-13-1"></span> *8.1 Program mi hlásí "Block counter error"*

Tato chyba je způsobena příliš pomalým příjmem na straně PC. Důvodů může být nékolik:

- Vadné USB porty nebo vadný USB HUB
- Nedostatek paměti pro příliš dlouhý záznam, počítač ukládá data do tzv. swapu a blokuje tím měření
- Příliš pomalý počítač nebo mnoho spuštěných aplikací
- Příliš hrubá časová základna
	- Program nestíhá vykreslovat křivku v průběhu měření
	- $\overline{P}$  Pomocí tlačítka  $\overline{P}$  roztáhněte časovou osu a spuštte znovu měření

## <span id="page-13-0"></span> *8.2 Nepřipojený osciloskop zobrazuje nenulové hodnoty*

Tento problém je možno odstranit kalibrací osciloskopu.

Kalibraci je možné ověřit spuštěním funkce Voltmetr, která změří napětí na nepřipojených kanálech. Všude by měla hodnota být cca -130 až +130mV, ideálně s průměrnou hodnotou 0 mV. Rozptyl měření je způsoben citlivostí osciloskopu, tedy šumem, který je přijímán z vnějšího okolí.

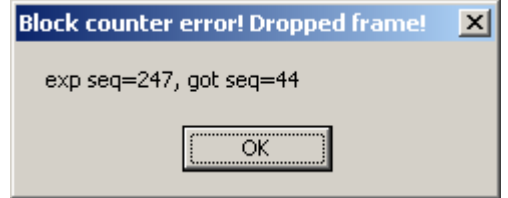